## COURSE SELECTION USING THE MYED STUDENT PORTAL

- Log onto MyEd BC <a href="http://www.myeducation.gov.bc.ca/aspen/">http://www.myeducation.gov.bc.ca/aspen/</a>
  There is a link on the Yale website under Students > Course Planning
- 2. Log in ID: This is your student number (the one on your ID card).
- 3. You should know your password because you would have signed in recently to look at your report card and your semester 2 schedule.

Forgot your password? Email Yalerecords@abbyschools.ca

Once logged on to the student portal, go to the "My Info" tab on the top, then to the "Requests" tab on the left-hand side. Your screen should now look like this:

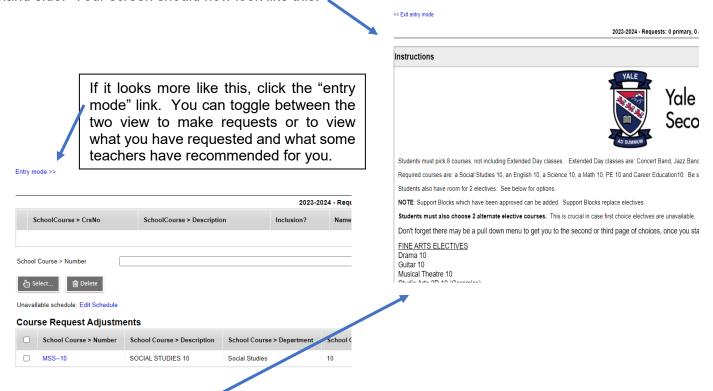

Using the main screen, scroll down until you see the "Subject Area" and "Select" boxes. Open the first one and make your choices by clicking on the square beside the course. When you have chosen all the courses you want in the subject area, click "OK" at the bottom. To undo a choice, go back and "unclick the box beside the course, then make your new choice if required. Now go on to the next subject area.

Don't forget, you **must** also choose 2 alternate choices using the "alternate" selection box.

Once you have made all your choices, scroll down and hit the "post" box. You can still go back in and make changes until the cut-off date.